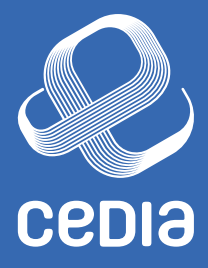

# **MANUAL DE** *USUARIO*

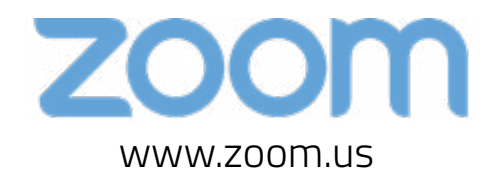

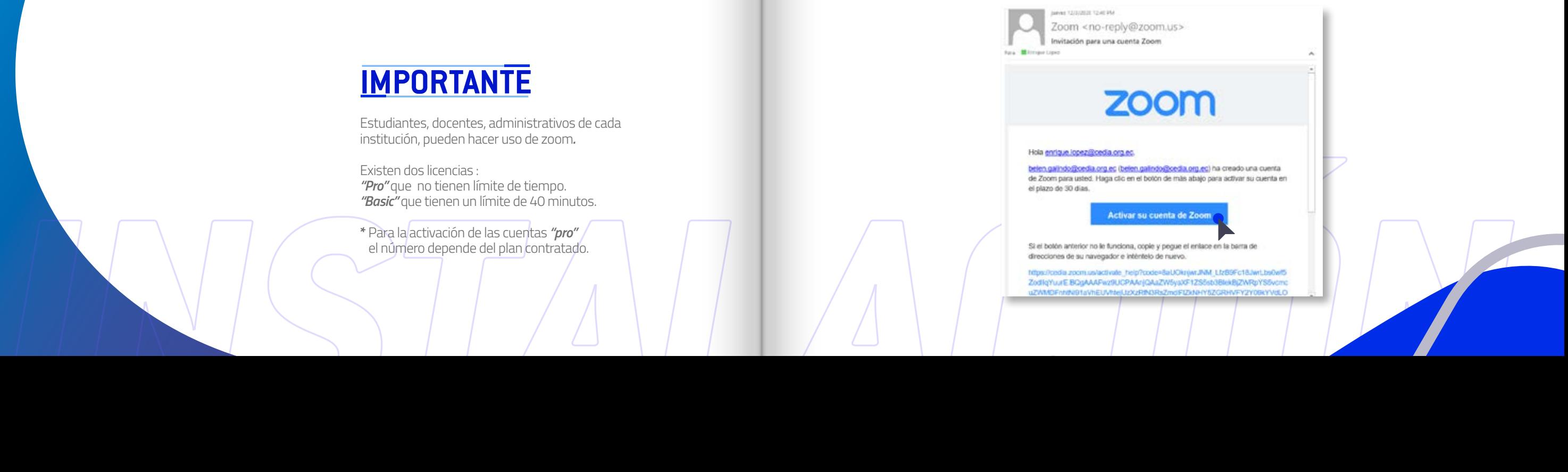

Estudiantes, docentes, administrativos de cada institución, pueden hacer uso de zoom*.*

# *INSTALACIÓN INSTALACIÓN*

La institución envía el listado de usuarios con correos únicamente institucionales A CEDIA. *(noc@cedia.org.ec - belen.galindo@cedia.org.ec - roberto. tenesaca@cedia.org.ec)* 1

Existen dos licencias : *"Pro"* que no tienen límite de tiempo. *"Basic"* que tienen un límite de 40 minutos.

**\*** Para la activación de las cuentas *"pro"* el número depende del plan contratado.

## **IMPORTANTE**

Una vez que CEDIA tiene la lista de usuarios *"pro"*  envía una invitación a cada correo electrónico de manera que tiene que ingresar: 2

Hacer clic en el enlace para activar su cuenta zoom. **A**

WANT TO DODG TO AD PM Zoom <no-reply@zoom.us> Invitación para una cuenta Zoom fore **Military** Links

zoom

### Hola enrique lopez@cedia.org.ec.

## C Abra el portal de sso de CEDIA, llene el usuario, contraseña<br>C (institucional) y seleccione la institución a la cual pertenece. (institucional) y seleccione la institución a la cual pertenece.

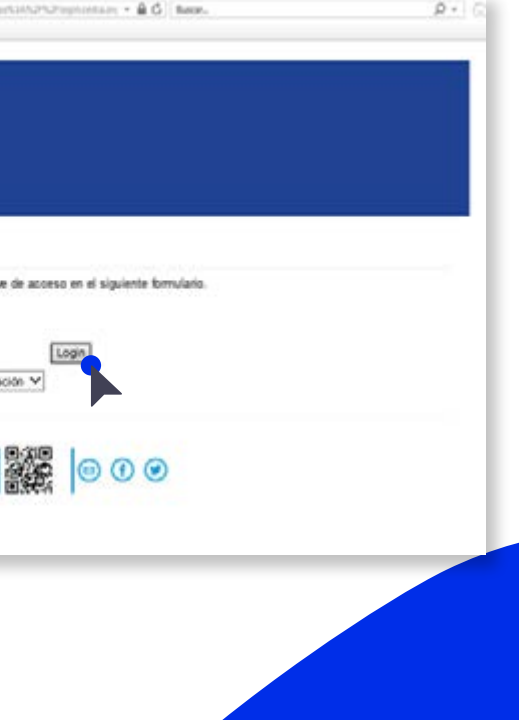

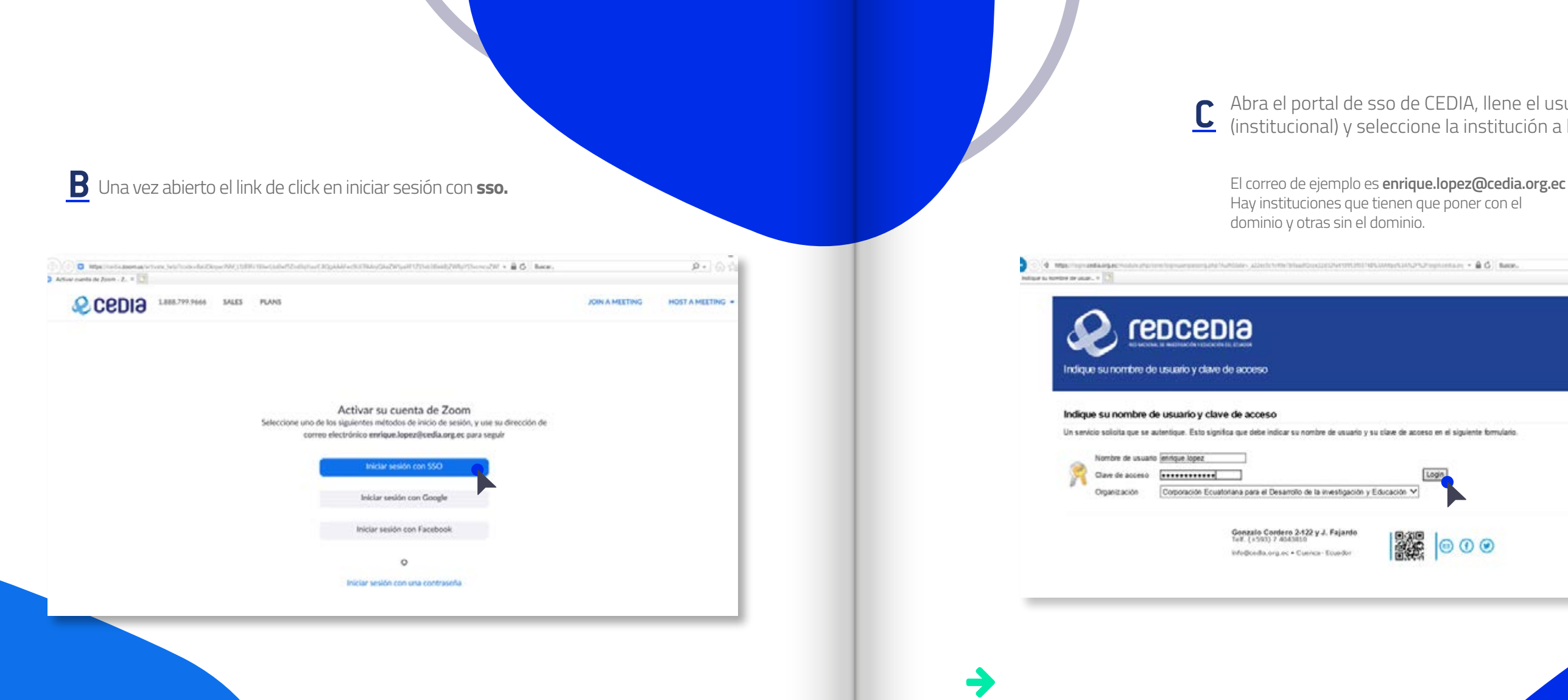

## **D** Una vez iniciada la sesión podrá verificar si tiene licencia *"basic"* o licensed *("pro")*.

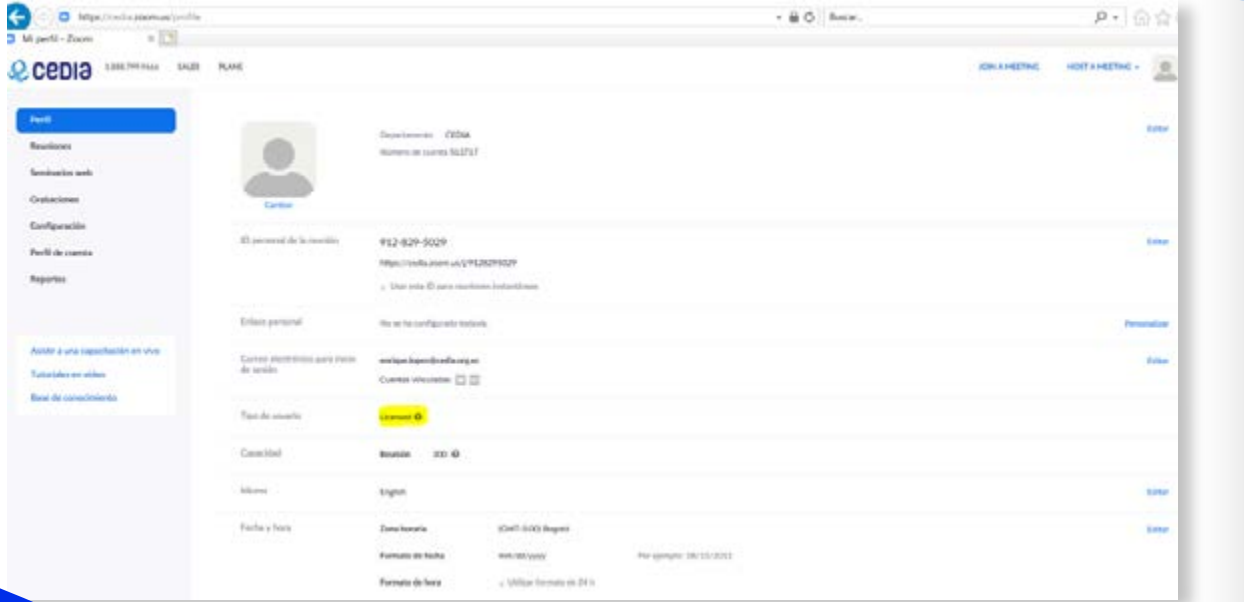

## **E** En la parte izquierda tiene un menú:

## PERFIL:

En esta sección puede observar la configuración por defecto de la cuenta.

## REUNIONES:

Aquí puede crear las nuevas reuniones o salas para videoconferencias.

Adicional puede observar las reuniones pasadas y las agendadas.

## GRABACIONES:

Aquí encuentra las reuniones que se han grabado de manera local.

*\*Las cuentas que tienen grabación en la nube son las contratadas como adicional a plan y pueden ser validadas con el administrador del contrato de su institución.* 

## CONFIGURACIÓN:

En esta sección puede modificar las configuraciones para la generación de salas o reuniones futuras.

## PERFIL DE LA CUENTA:

En esta sección tiene información acerca de quién es el administrador del portal de zoom.

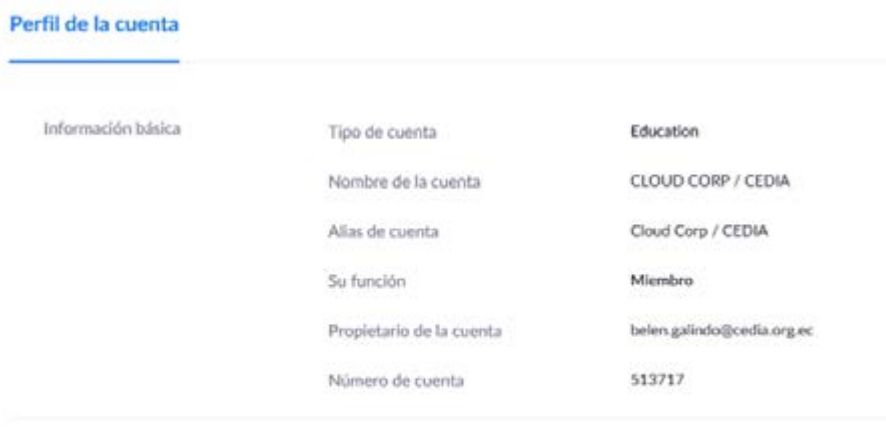

Información de soporte de cuenta Belén Galindo (Belen galindo@cedia.org.ec)

### REPORTE:

En esta sección puede encontrar las reuniones realizadas con anterioridad.

**Big** 

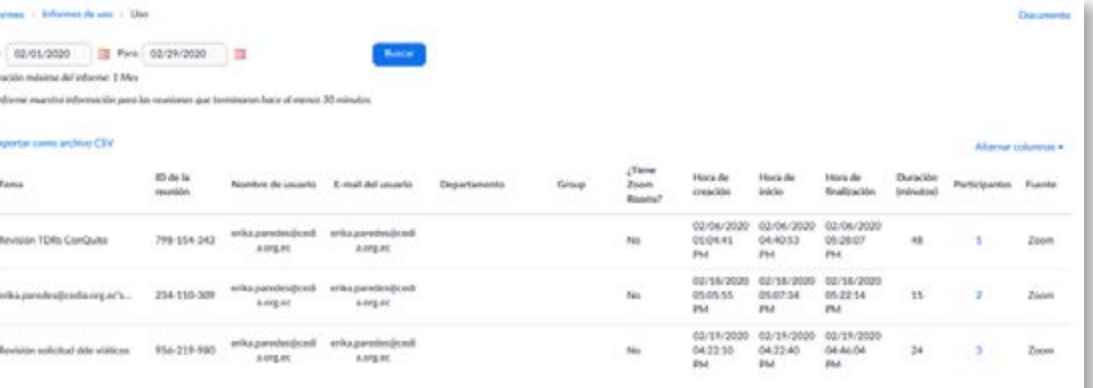

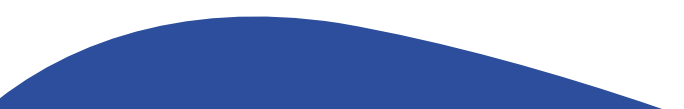

## *INSTALACIÓN de la APP*

En caso de que quiera utilizar la aplicación de zoom en los diferentes dispositivos (móviles, tabletas, laptops, etc) necesita **descargar** la aplicación:

*https://zoom.us/client/latest/ZoomInstaller.exe*

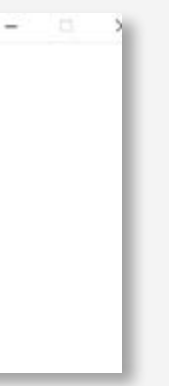

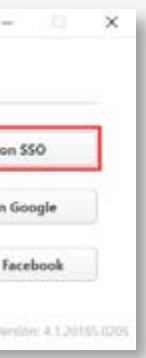

Una vez realizada la descarga, ejecute y haga clic en Ingresar:

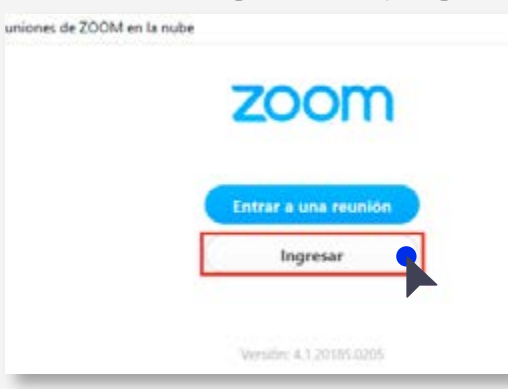

Ingresar con *SSO (Single sign-on)*, haciendo clic en esa opción:

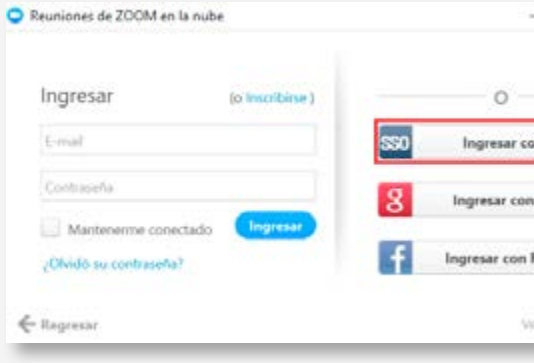

En la siguiente pantalla ingresar el dominio *cedia.zoom.us*. Como indica la imagen:

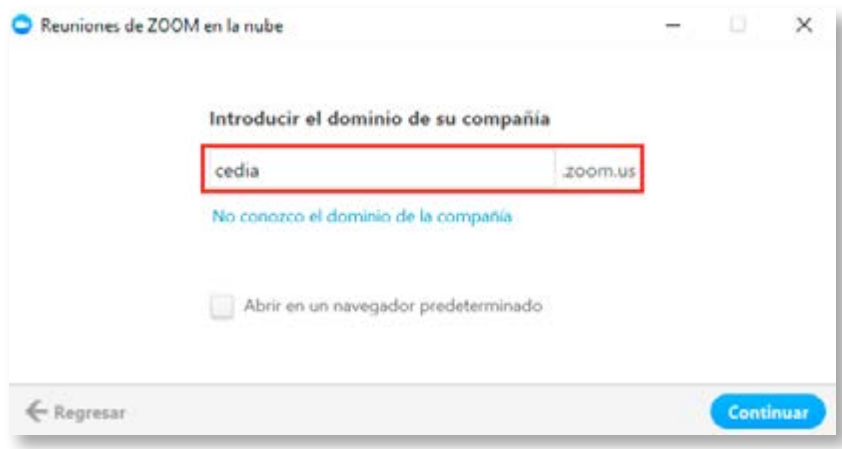

Ingresar con los datos federados, es decir, correo electrónico y contraseña institucional, y escoger el nombre la organización a la que pertenece:

C Reu

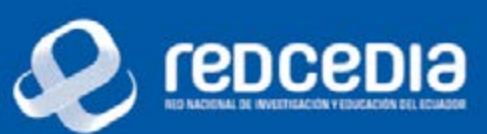

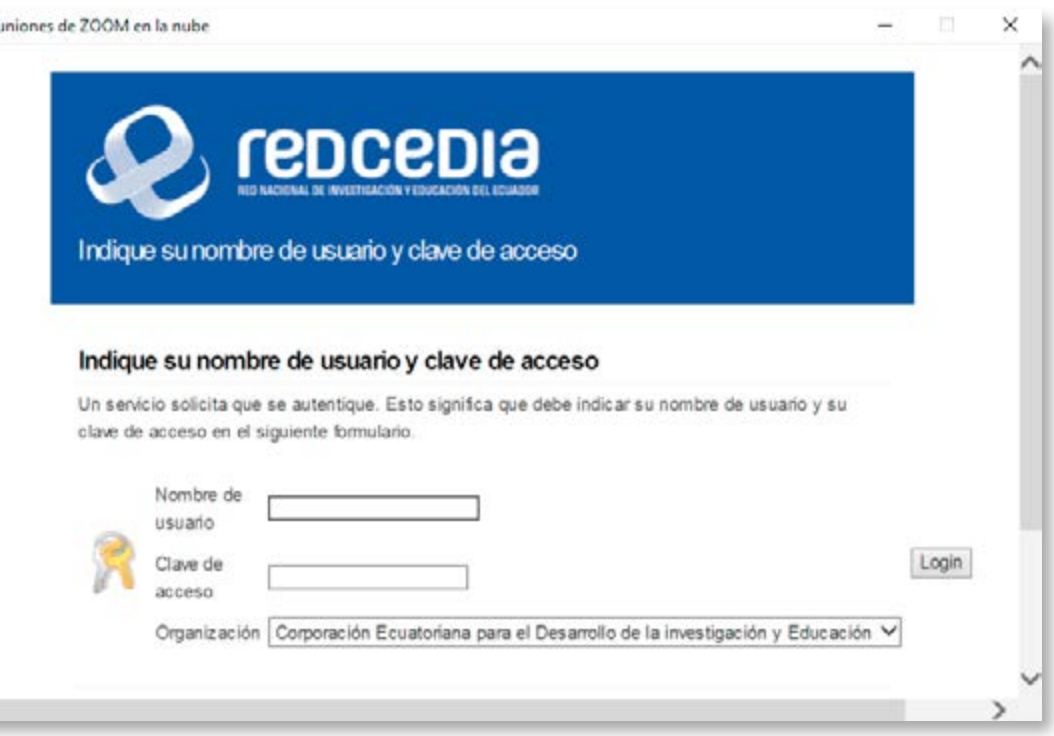

A continuación, se visualiza la siguiente pantalla, con las siguientes opciones:

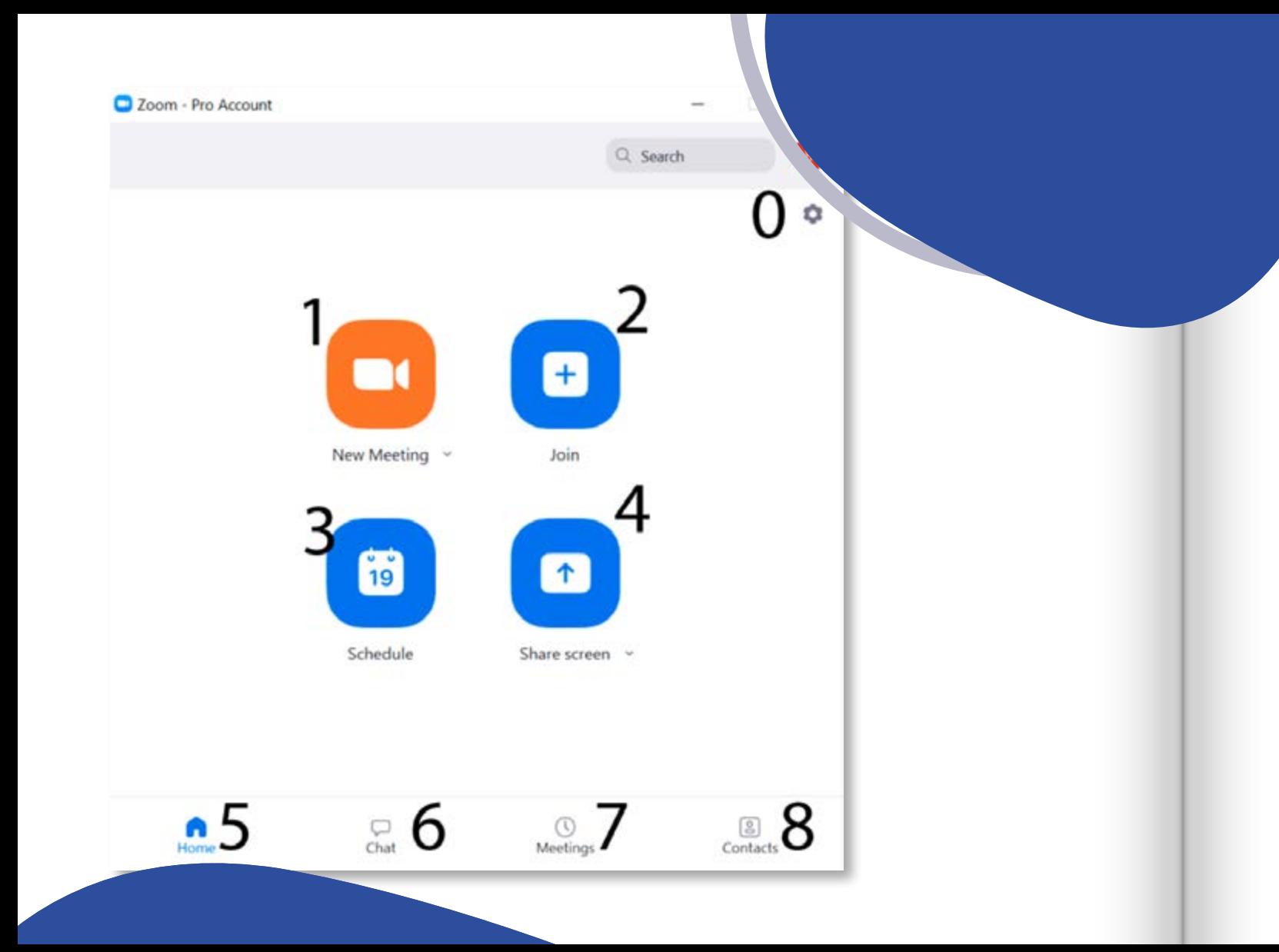

**CONFIGURACIÓN:**  En esta sección podemos realizar las confiuraciones de nuestra cuenta.

**INICIAR CON VIDEO:** 

Todos los usuarios tienen un id (sala) predefinido de manera que podemos conectarnos con video dando un solo clic, el id se puede observar en el ítem 7.

**ENTRAR:** 

Se puede unir a una reunión marcando el id.

**AGENDAR:**  Se programa la reunión.

**COMPARTIR PANTALLA:**  Se puede ingresar a una reunión compartiendo contenido.

**EMPEZAR:**  Pantalla de inicio

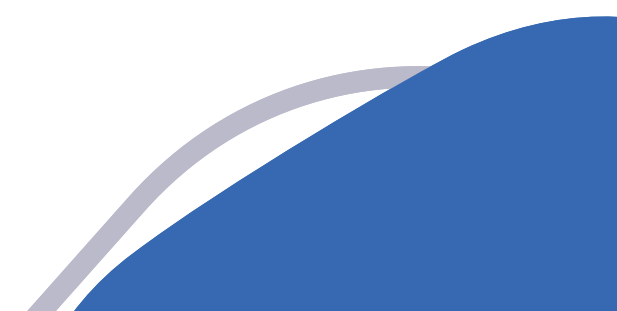

**0**

**1**

**2**

**3**

**4**

**5** 

Podemos iniciar un chat con los contactos que se tienen al momento.

## **REUNIONES:**

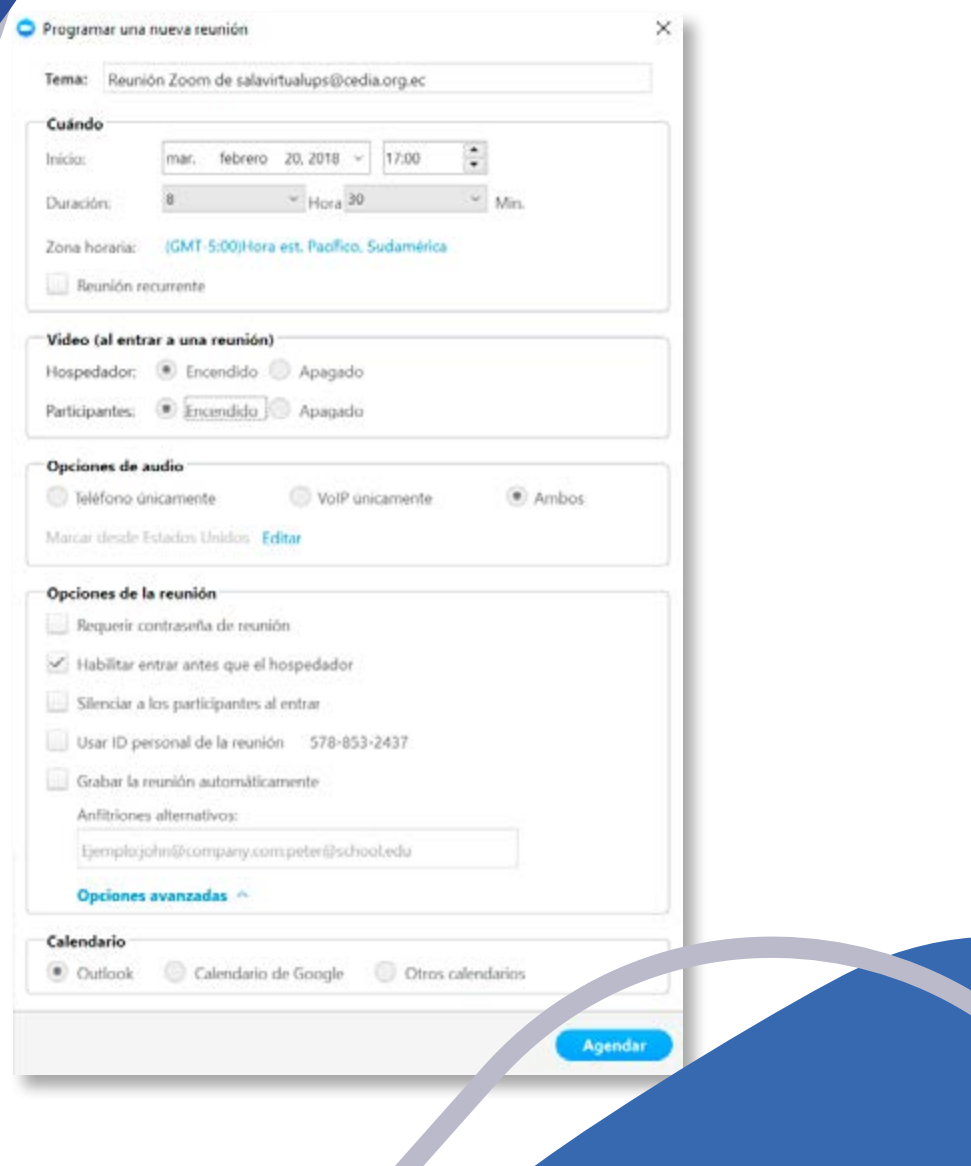

## **CHATS: 6**

Muestra las próximas reuniones agendadas, adicional tenemos en esta pantalla el ID personal. **7** 

Muestra los contactos con los con los que se ha vinculado.

### **CONTACTOS: 8**

Es importante indicar: Al hacer clic en *agendar* se despliega la siguiente pantalla:

Llenar todos los campos según sea necesario.

Como consejo, de preferencia siempre mantener dentro de opciones de la reunión activo el ítem *"Habilitar entrar antes que el hospedador".*

En la parte de calendario, se puede seleccionar el calendario que esta predeterminado en nuestro pc, de manera que una vez que ponemos clic en el botón **Agendar** se visualizará lo siguiente:

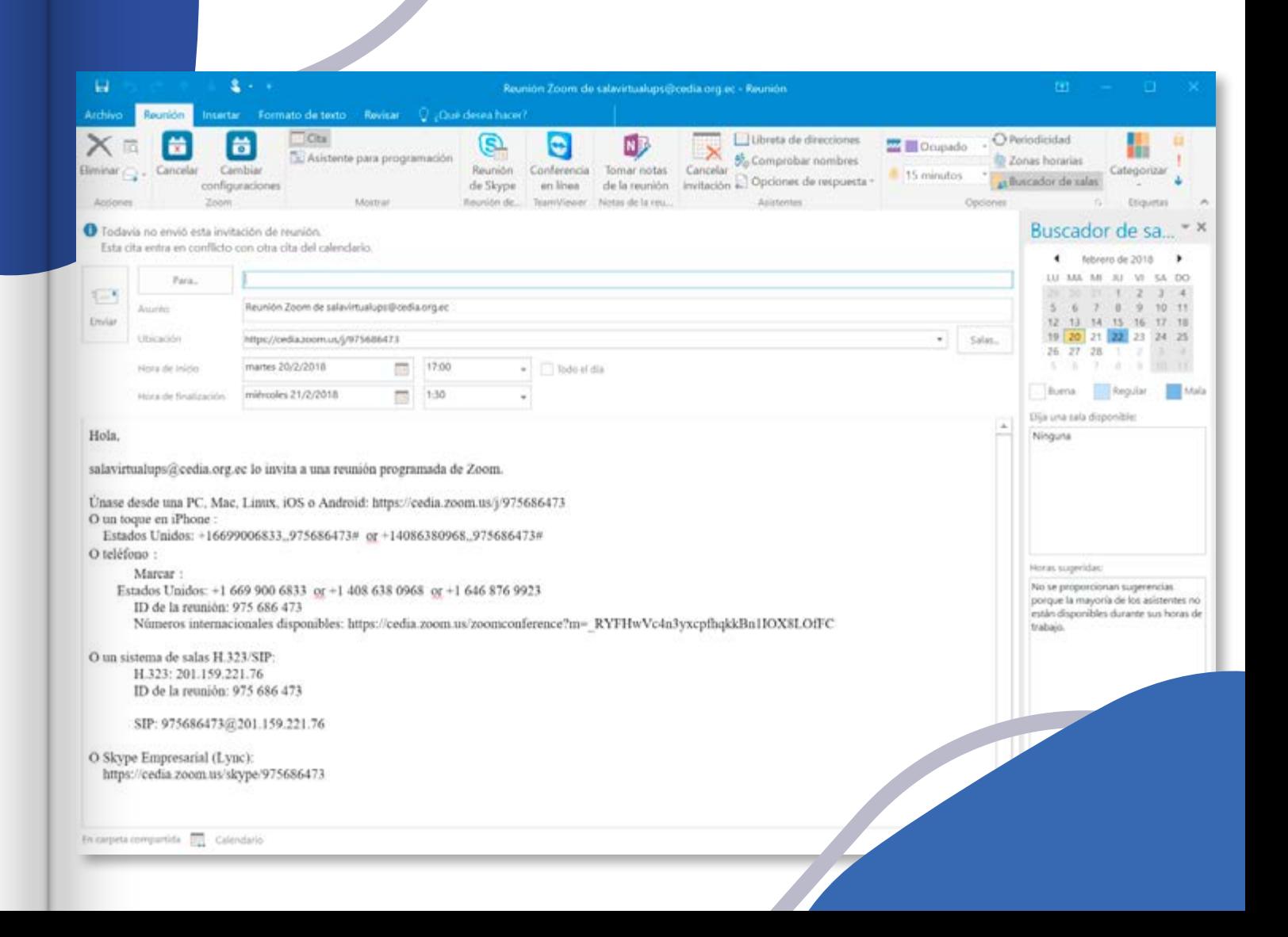

Se presenta las siguientes opciones: **Audio:** Aquí se puede elegir el audio para la videoconferencia.

**Video:** Aquí se puede elegir la cámara para la videoconferencia.

**Invitar:** Se puede invitar a más participantes a la reunión.

**Participantes:** Se puede verificar los participantes que están en la videoconferencia.

**Compartir pantalla:** se puede compartir contenido o una pizarra en blanco para que la reunión pueda ser más didáctica.

**Chatear:** Se puede chatear con todos los participantes de la videoconferencia o en privado con una sola persona.

**Grabar:** se puede grabar en la computadora del hospedar o en la nube con permiso del administrador y o lo que diga el contrato de la institución.

Con este correo se puede invitar a las personas requeridas, además, se puede observar que existen varias opciones de conexión.

Al momento de ingresar a la reunión se muestra la siguiente pantalla:

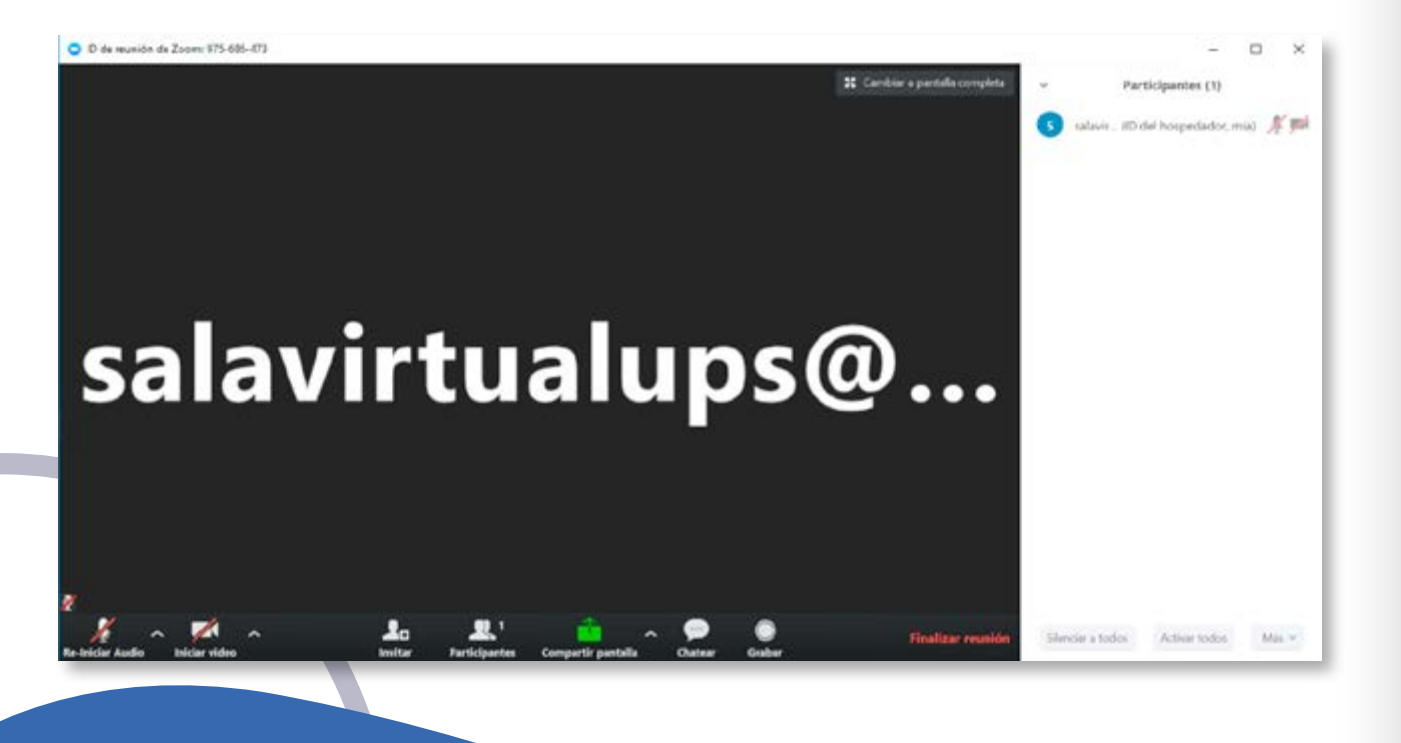

*Por un Ecuador que investiga e innova con niveles de clase mundial, conectando a los mejores.*

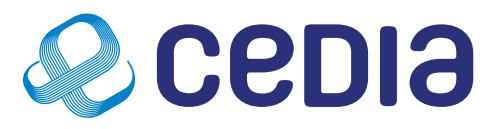

CUE - Gonzalo Cordero 2-122 y J. Fajardo Esq. **UIO** - Ladrón de Guevara £11-253. Casa Patrimonial, EPN. info@cedia.org.ec - www.cedia.edu.ec -  $(+593)$  7 4079300

> in  $CEDIAec -  $\boxed{C}$   $\boxed{D}$  f$